**For Administrators Only**

Connect directly to the Brother Solutions Center (http://solutions.brother.com) Web site for up to date information on printer drivers, user guides, white papers and other documentation available for your Brother printer.

View the animation to learn and understand how to solve the problem. Go to http://solutions.brother.com for more information on

To use the Interactive Help, select "Yes" in the confirmation dialog displayed at the last step of installing the printer driver. You can

**For Parallel Cable** (HL-2460 and HL-3260N) **and USB Cable Users** (HL-2460 only)

Automatic E-mail Printing software. This software downloads and prints E-mail automatically and can be tailored to receive mail and print mail at set intervals or at selected times.

 $\bullet$  Change the settings by moving the cursor to the menu you want to change.

**2** Right-click (or double-click) the Status  $\begin{array}{|l|}\n\hline\n\text{Right}-\text{circle}\n\end{array}$ Monitor icon and select Interactive Help and watch a video for the reported problem.

This software is a utility for managing your Brother network enabled printers, which runs on Windows® 95/98/Me, Windows® 2000 and Windows NT® 4.0. The BRAdmin Professional software provides sophisticated network and printer management capabilities for Brother products. By identifying potential problems before they are noticed and by addressing important IT requirements such as streamlined printer configuration, mass configuration and enterprise-wide upgrades, the BRAdmin Professional software plays an important role in Printer network management.

- Select the error message that appeared on the printer control panel LCD.
- 2 Watch a video that demonstrates relevant information for the reported problem.

Use the Brother storage manager software to manage fonts and macros (electronic forms) stored in the printer memory, Compact Flash™ or HD-

dows® and Windows® NT are registered trademarks of Microsoft Corporation in the U.S. and other countries. Macintosh and iMac are registered trademarks of Apple Computer, Inc. All other brand and product names are trademarks or registered trademarks of their respective holders.

For more information, see the Storage Manager Guide on the CD-ROM or go to the Brother solutions web site at http://solutions.brother.com

For departmental or individual cost tracking, install an optional Compact Flash™ or HD-6G/HD-EX HDD into the printer and use the Analysis Tool

Save on communications costs using the IPP protocol or Brother's BIP software to send print jobs from your Windows PC over the Internet directly to

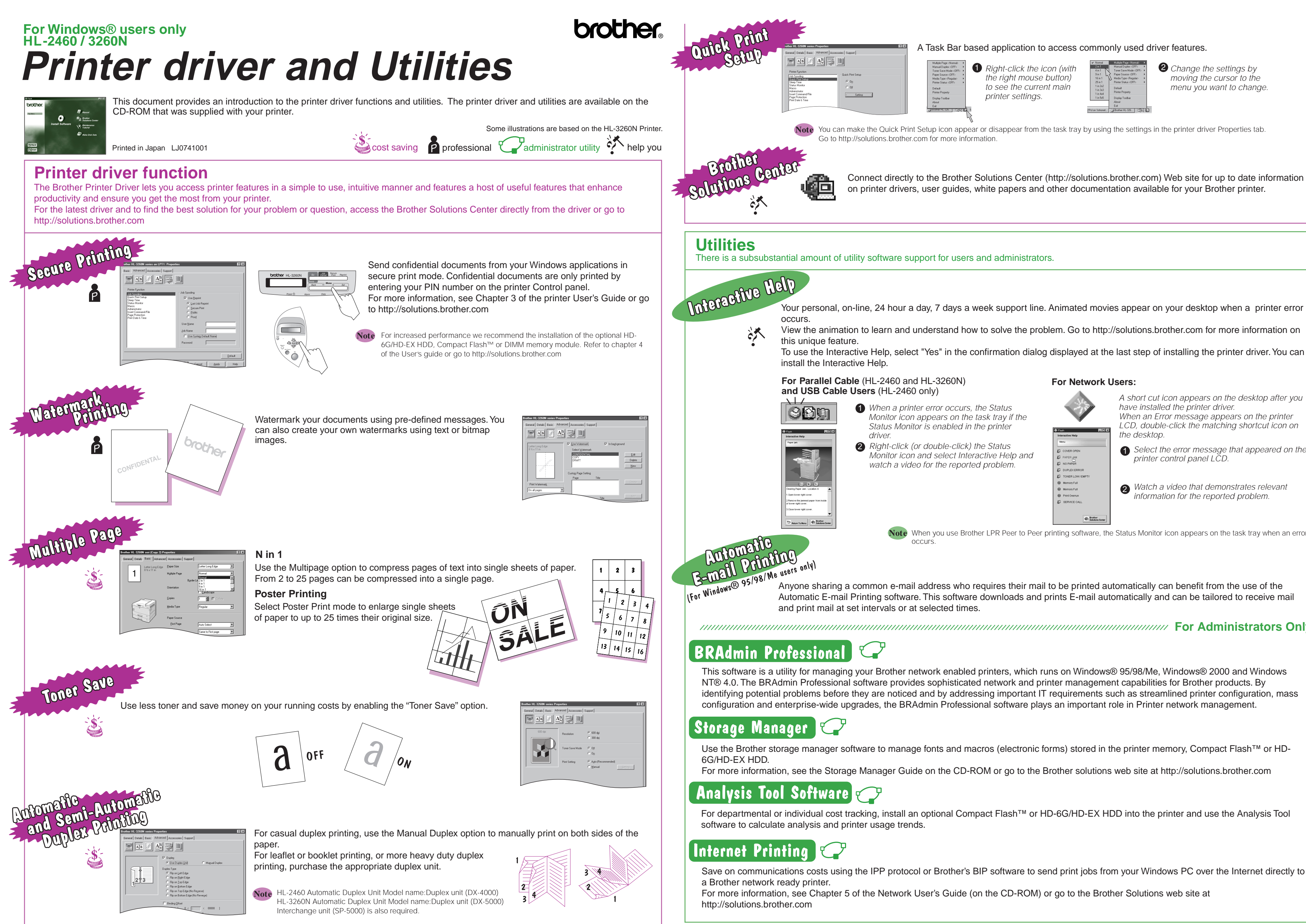

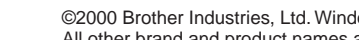

For more information, see Chapter 5 of the Network User's Guide (on the CD-ROM) or go to the Brother Solutions web site at

## A Task Bar based application to access commonly used driver features.

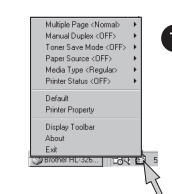

Right-click the icon (with the right mouse button) to see the current main printer settings.

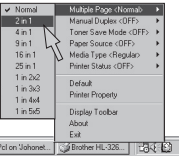

You can make the Quick Print Setup icon appear or disappear from the task tray by using the settings in the printer driver Properties tab. **Note** Go to http://solutions.brother.com for more information.

There is a subsubstantial amount of utility software support for users and administrators.

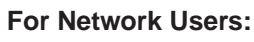

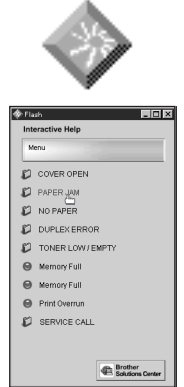

A short cut icon appears on the desktop after you have installed the printer driver. When an Error message appears on the printer LCD, double-click the matching shortcut icon on the desktop.

When you use Brother LPR Peer to Peer printing software, the Status Monitor icon appears on the task tray when an error **Note** occurs.